- **1. Убедитесь, что устройство подключено к сети Internet.**
- **2. Откройте настройки Вашего устройства выберите «Почта», нажмите «Учетные записи».**

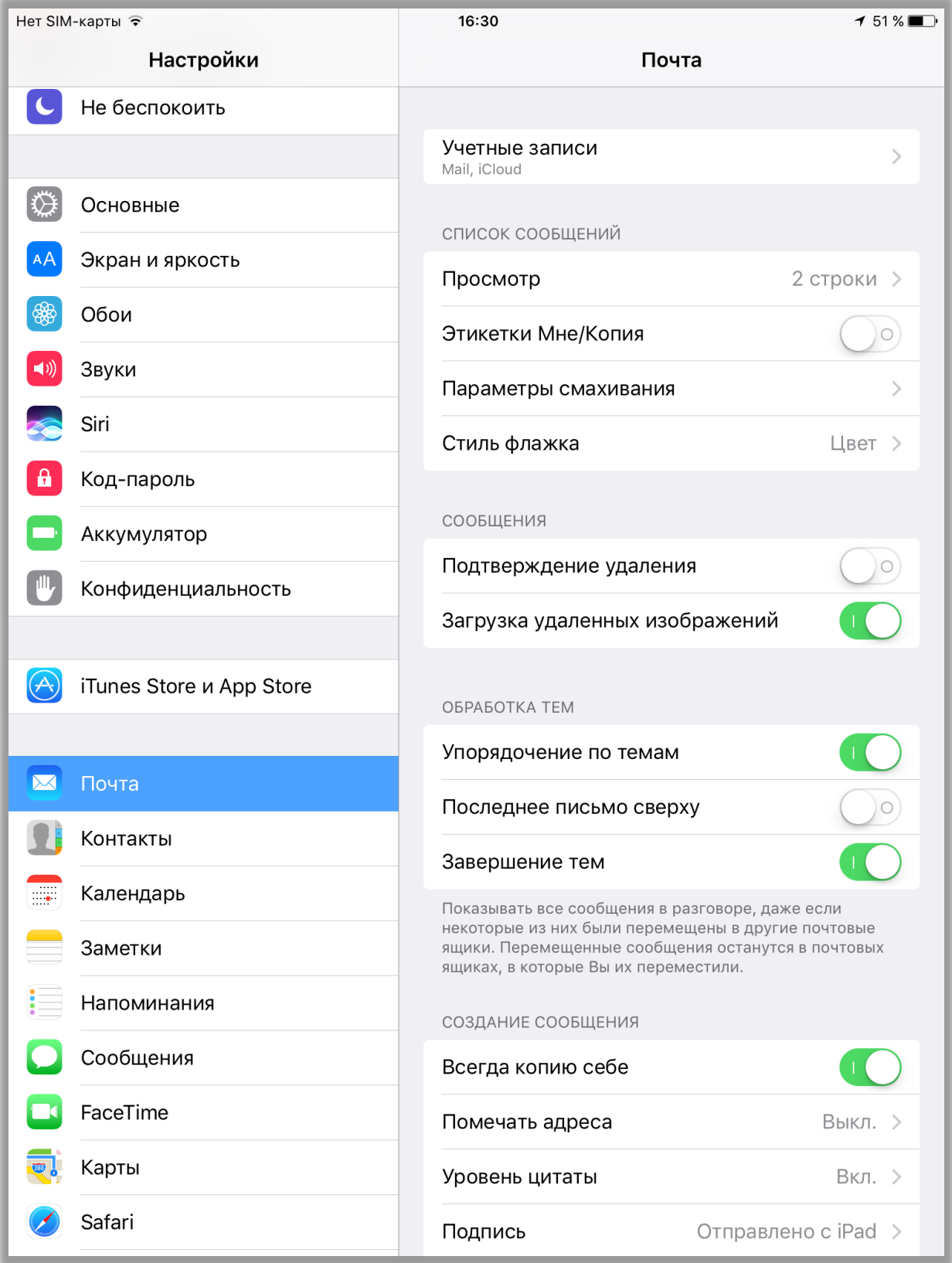

## **3. Нажмите «Добавить учетную запись»**

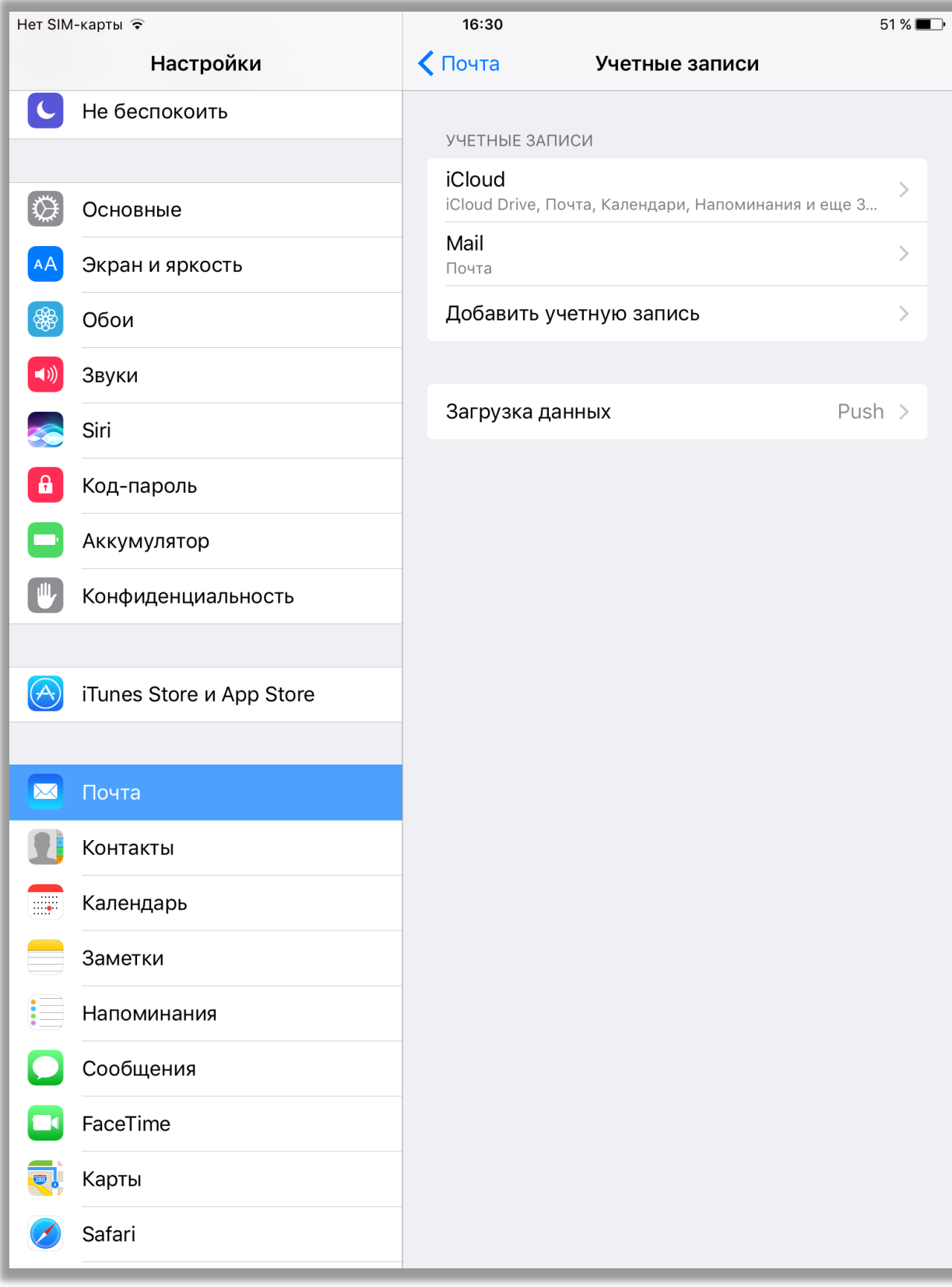

**4. Выберите из предлагаемых вариантов EXCHANGE**

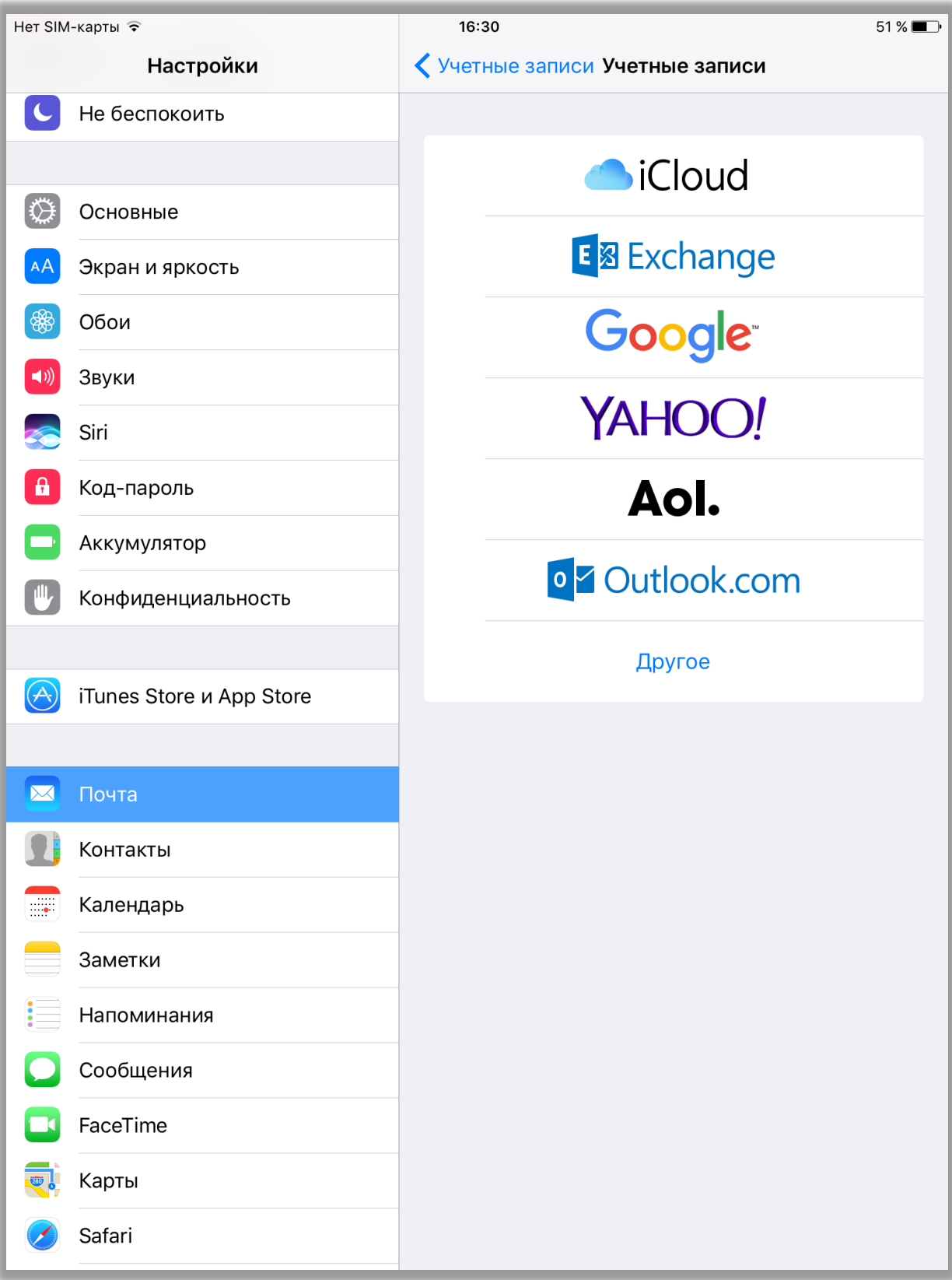

**5. Введите название учетной записи и описание (при необходимости). Нажмите «Далее»**

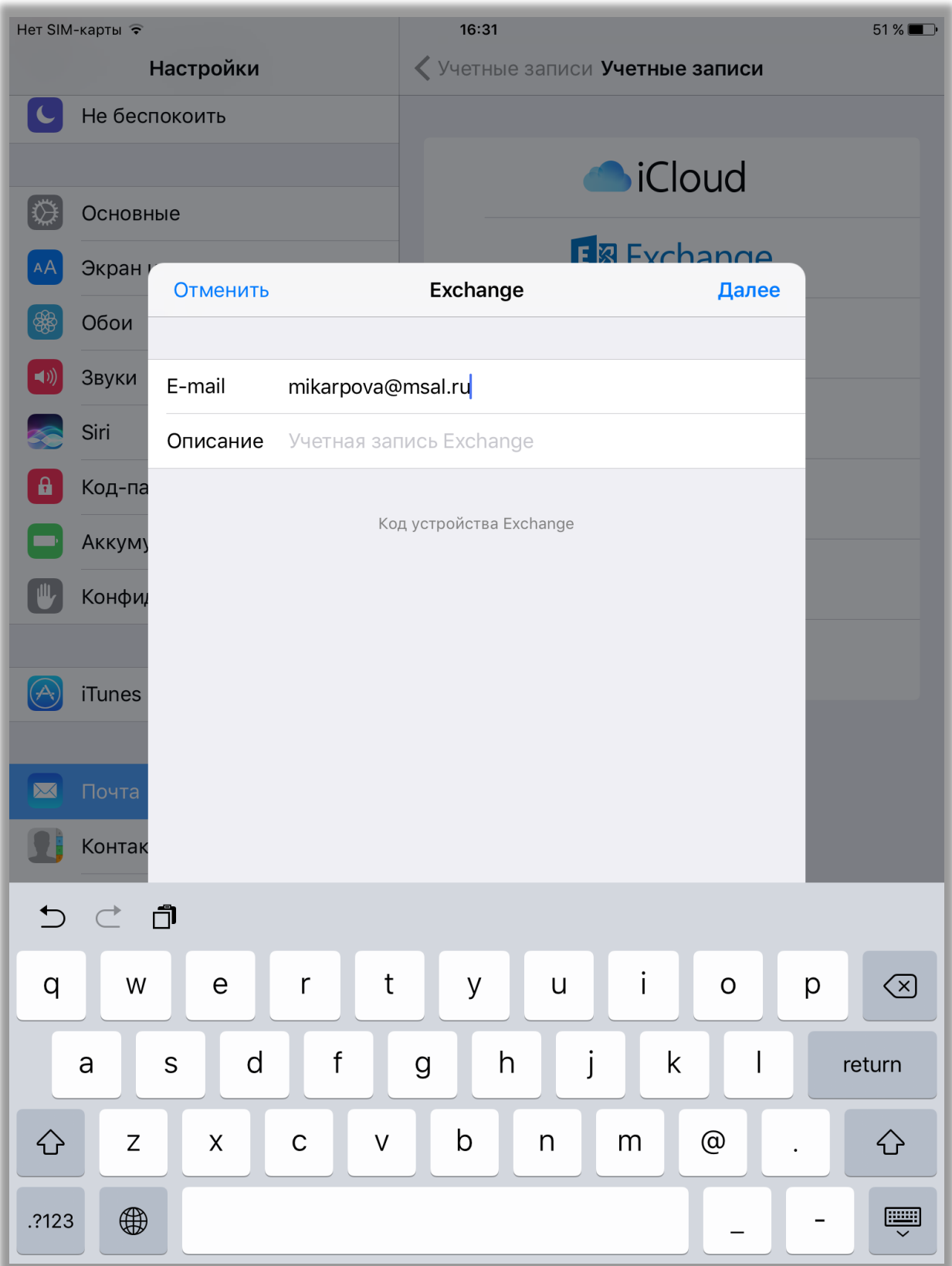

**6. Введите свой адрес корпоративной почты с доменом @msal.ru и пароль учетной записи (используемый для входа в компьютер), После ввода нажмите «Далее»:**

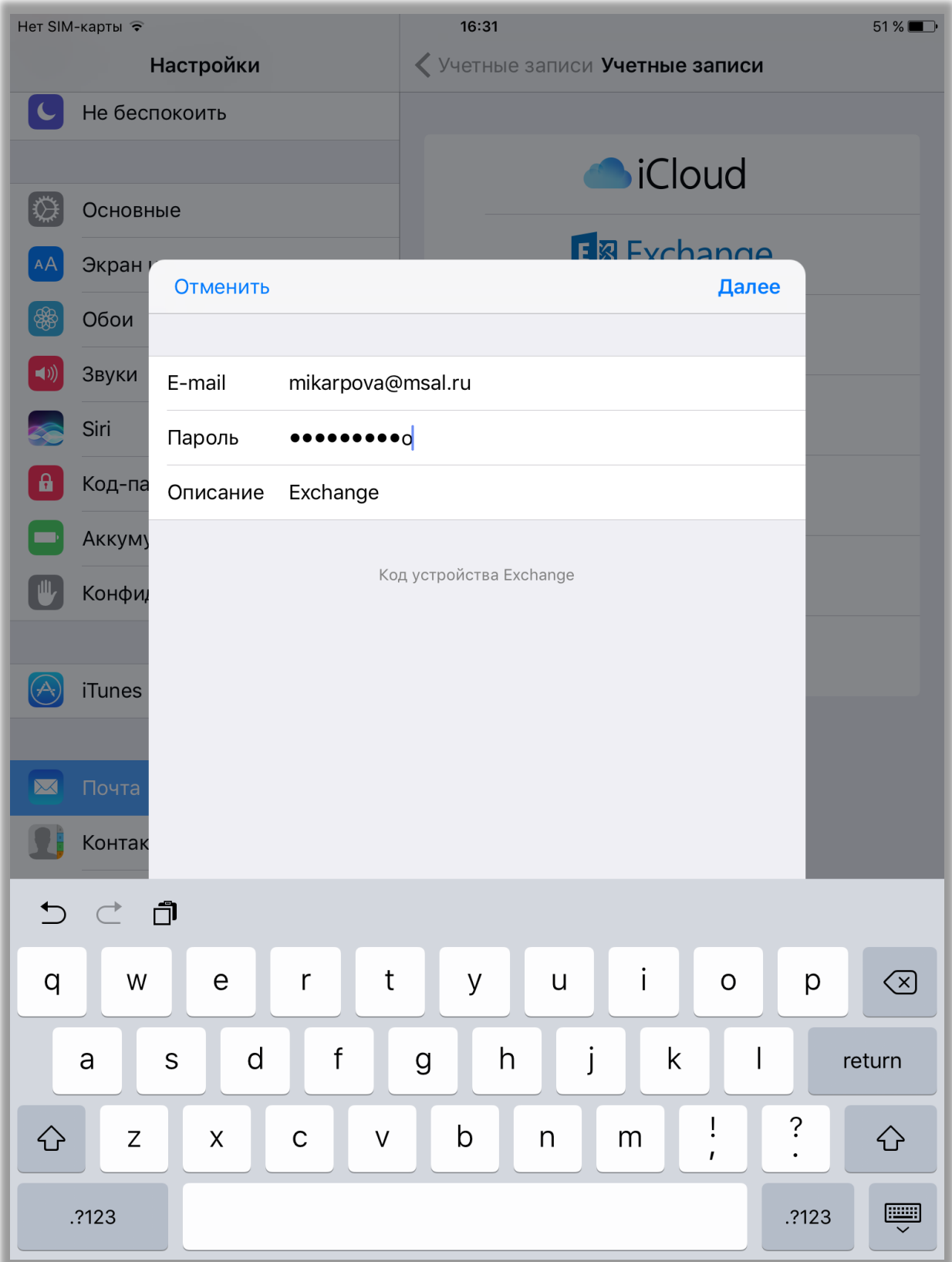

**7. Повторите ввод своих учетных данных по образцу на скриншоте ниже. Обратите внимание на формат имени пользователя: логин@msal.local После ввода данных нажмите «Далее».**

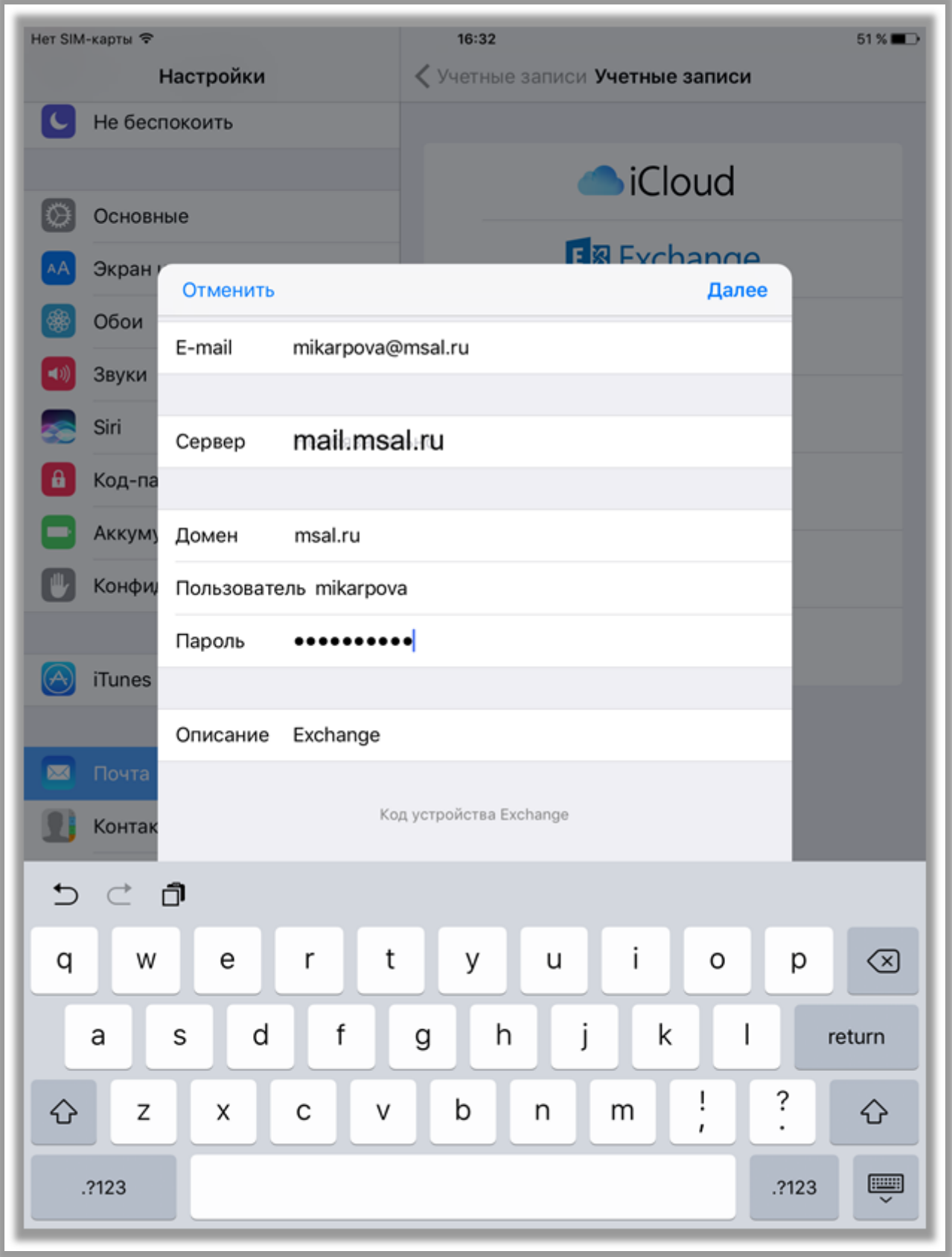

**8. Во всплывающем окне выберите параметры синхронизации устройства. Нажмите «Сохранить».**

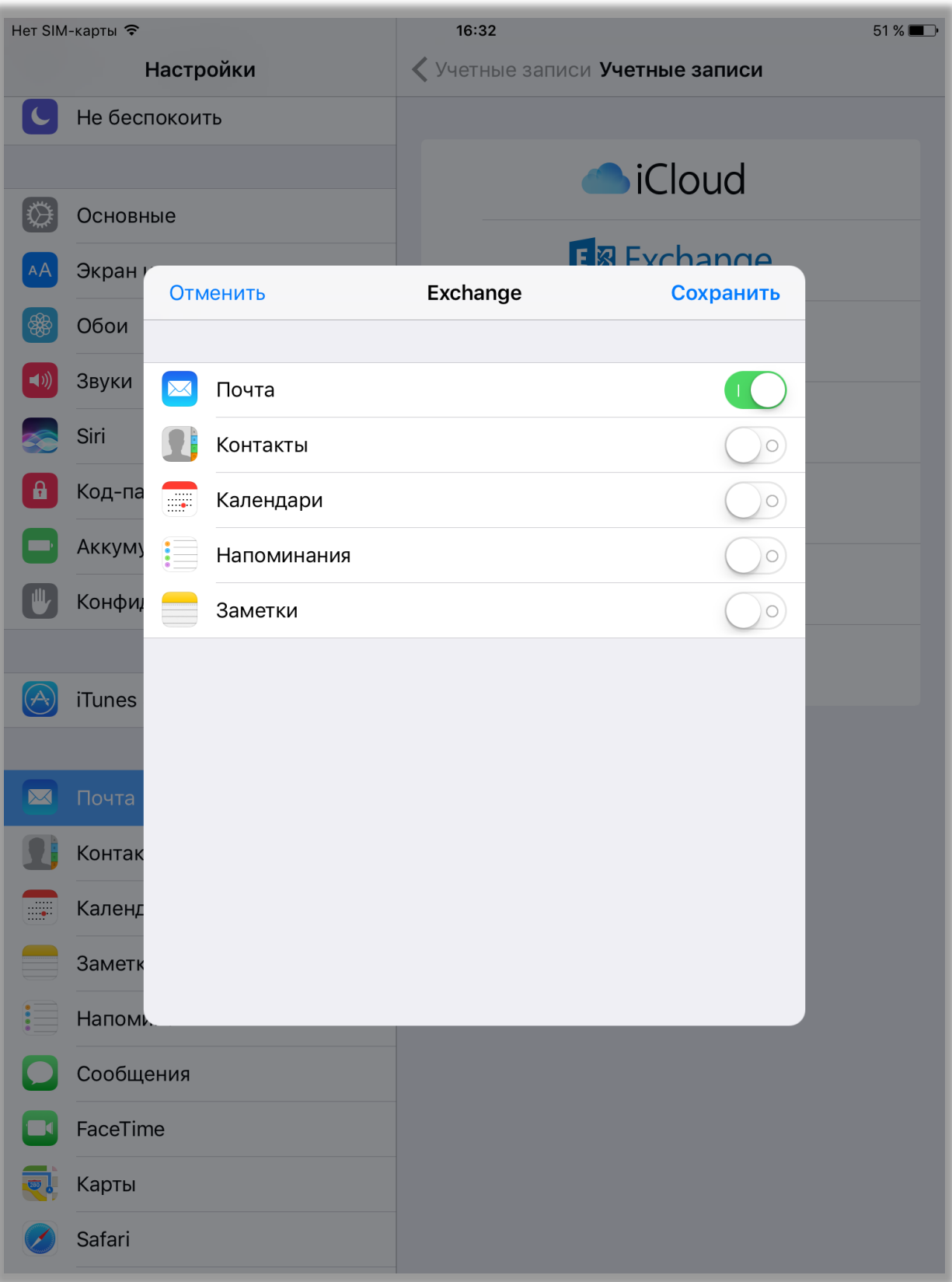

**9. Успешное добавление учетной записи показано на скриншоте:**

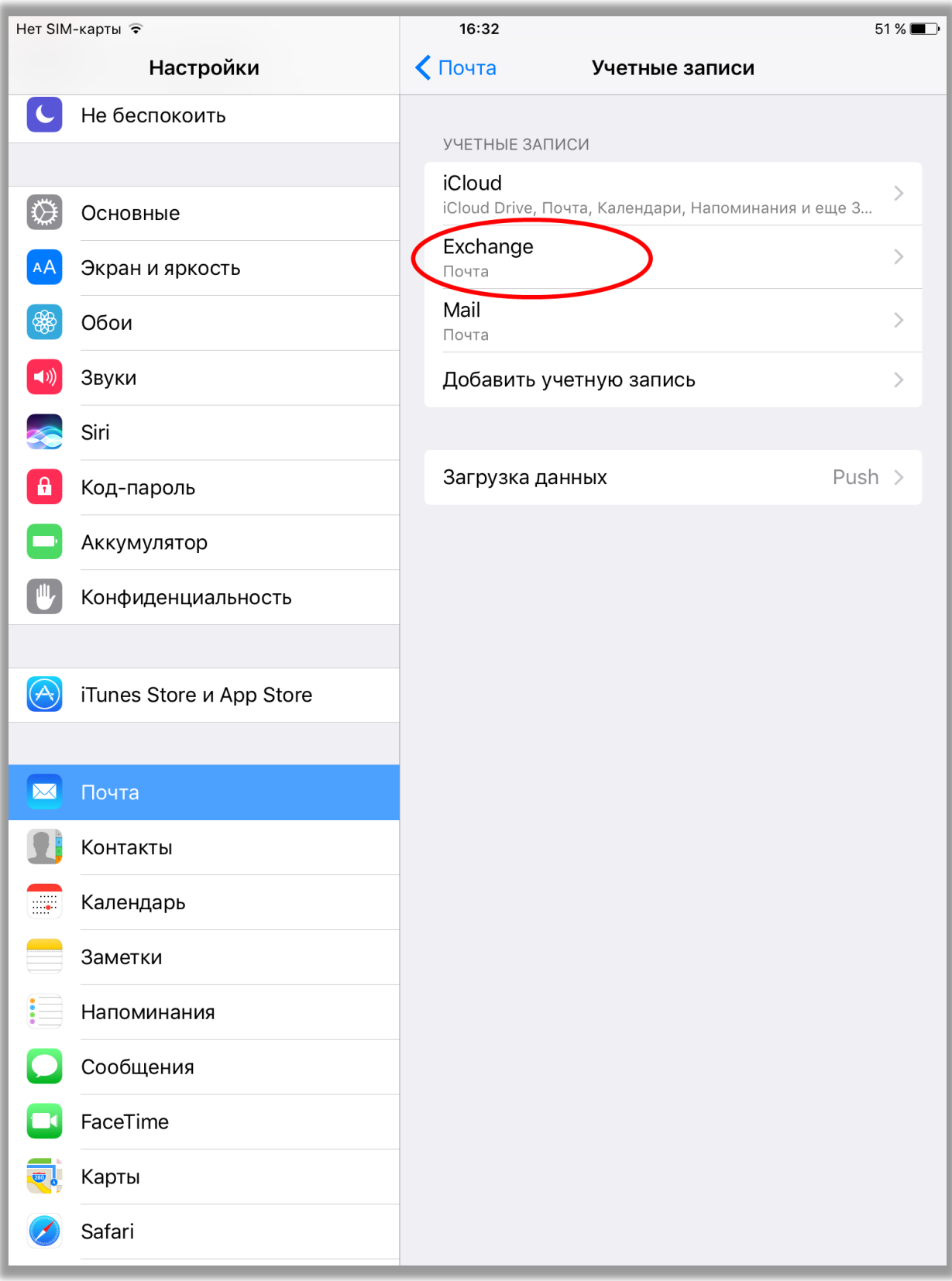

- **10.Вернитесь на домашний экран устройства.**
- **11.Откройте приложение «Почта»:**

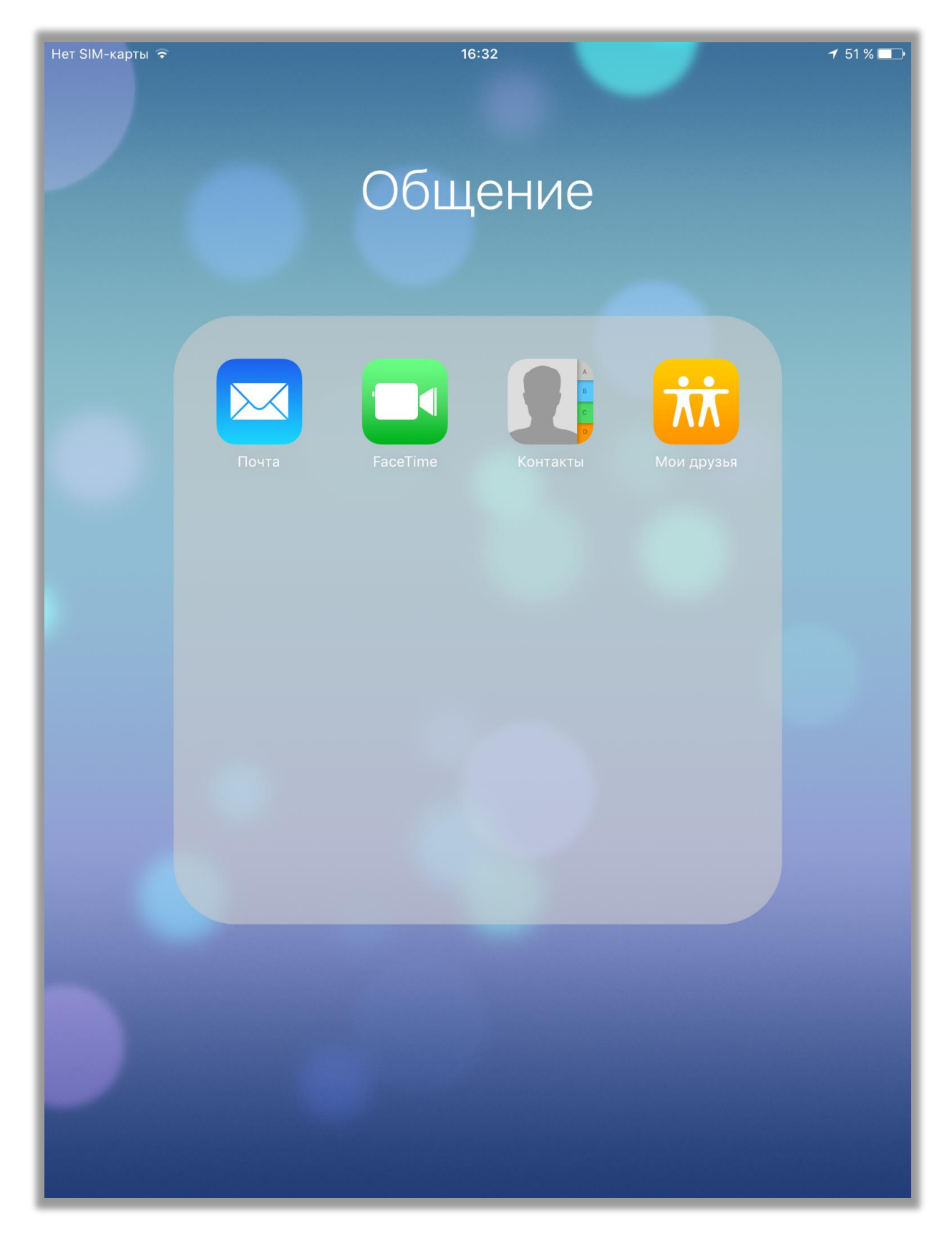

## **Поздравляем!**

**Вы настроили почтовое приложение для просмотра корпоративной почты на своем устройстве iOS!**

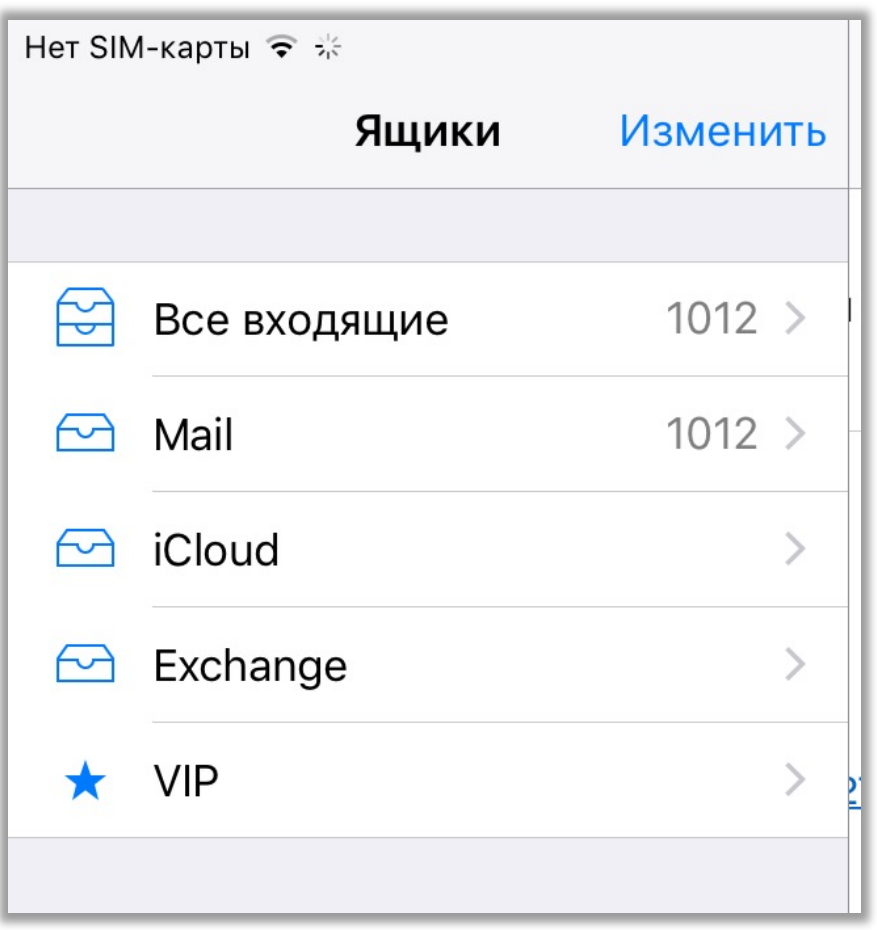

*Инструкцию подготовил: Ведущий специалист по внедрению ИС Центра информационных ресурсов и технологий Университета имени О.Е. Кутафина (МГЮА) Рябов Павел Владимирович 8 (499) 244-88-88 (доб. 589, 5891); [webmaster@msal.ru](mailto:webmaster@msal.ru)*